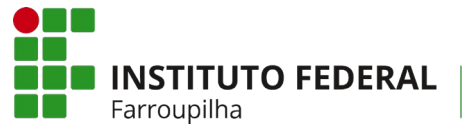

# **ETAPAS INICIAIS PARA REMATRÍCULAS (MATRÍCULA ONLINE) 2021/1 NO SIGAA**

**1) Faça login no seu SIGAA [\(https://sig.iffarroupilha.edu.br/sigaa\)](https://sig.iffarroupilha.edu.br/sigaa):**

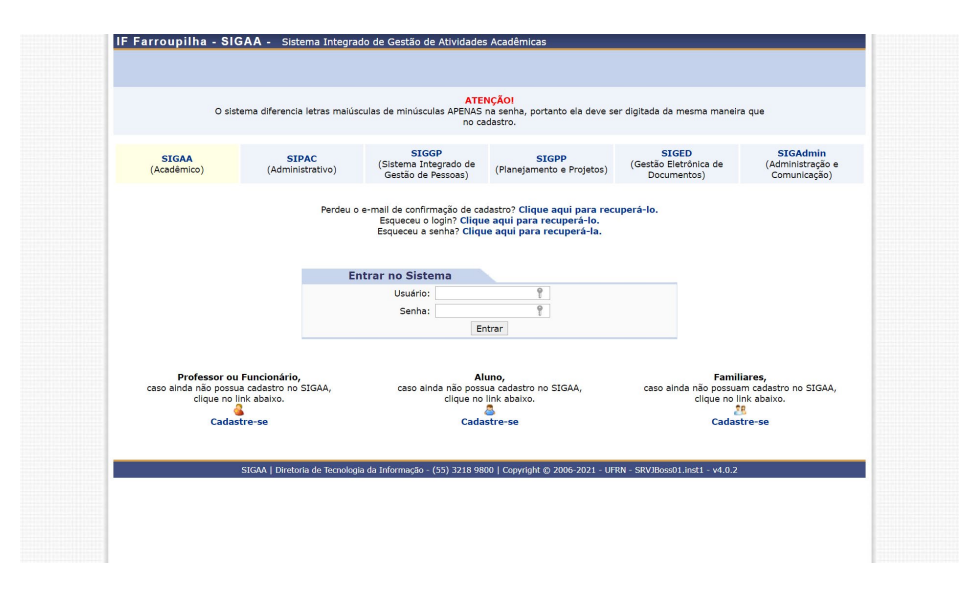

**2) Declare ciência da mensagem abaixo:**

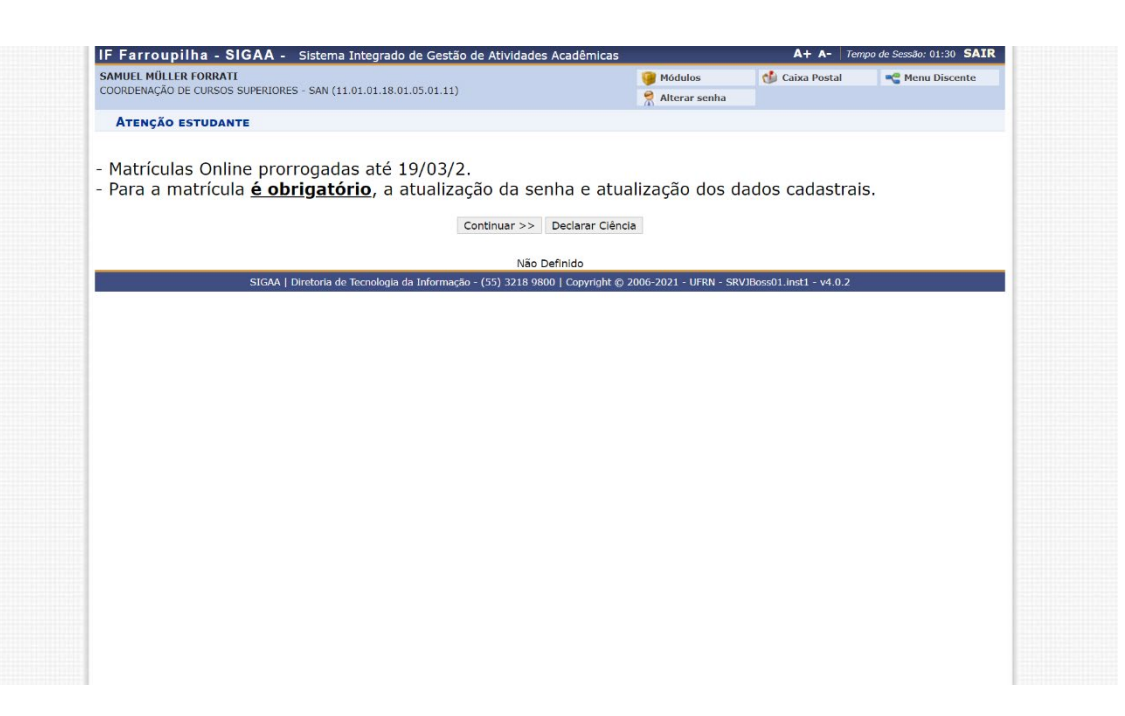

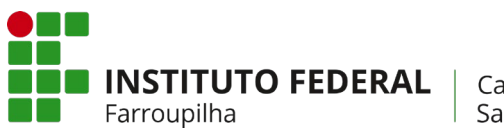

Campus Santo Ângelo

**3) Clique em Alterar senha.**

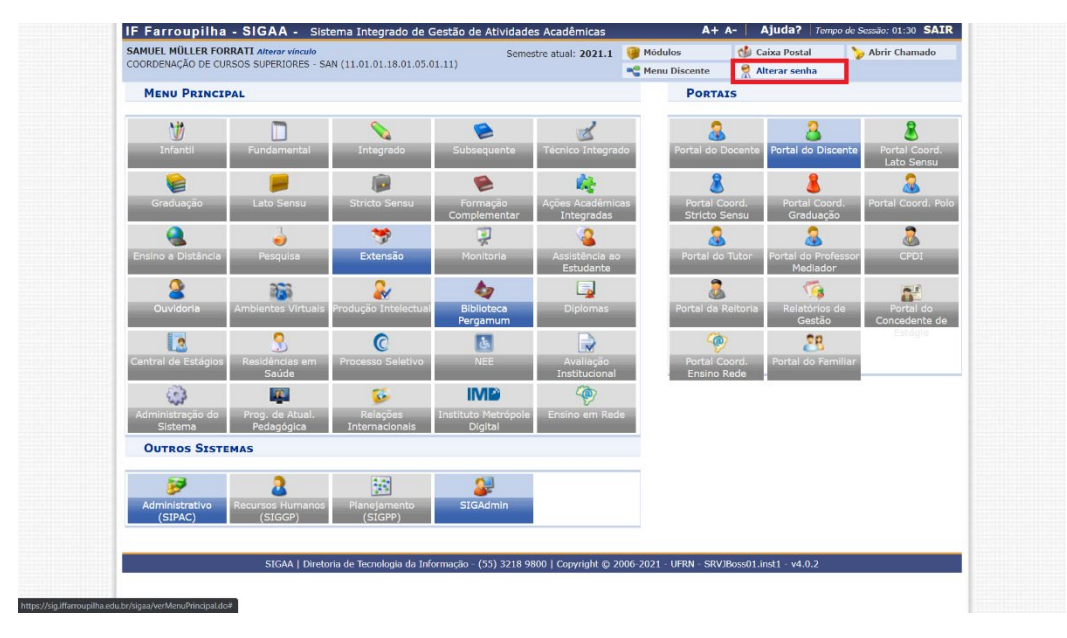

**4) Na nova janela que abrir, clique em "Clique aqui para Alterar sua Senha".**

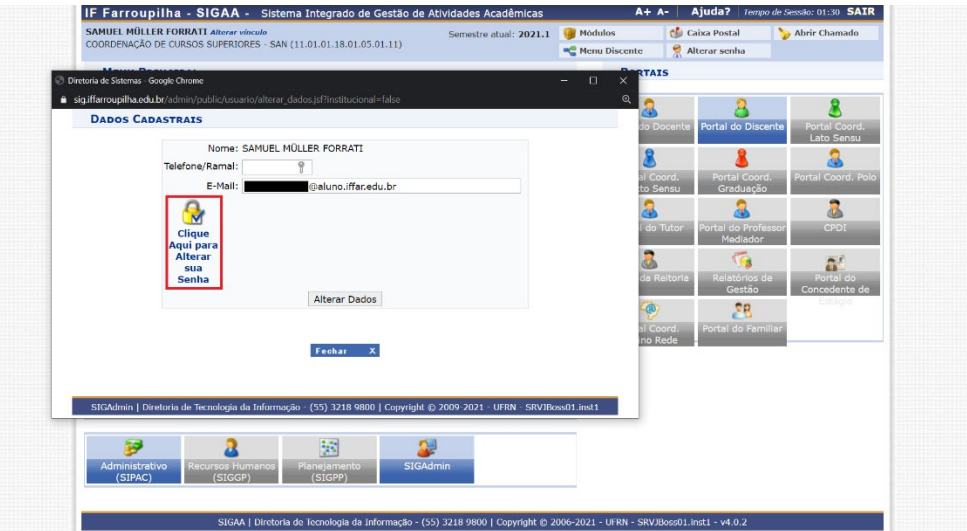

**5) Digite os dados solicitados para alterar sua senha\*, clique em "Alterar Dados", depois feche esta pequena janela.** 

\*Sua nova senha deve conter no mínimo: 8 caracteres, 1 letra minúscula, 1 letra maiúscula e 1 número.

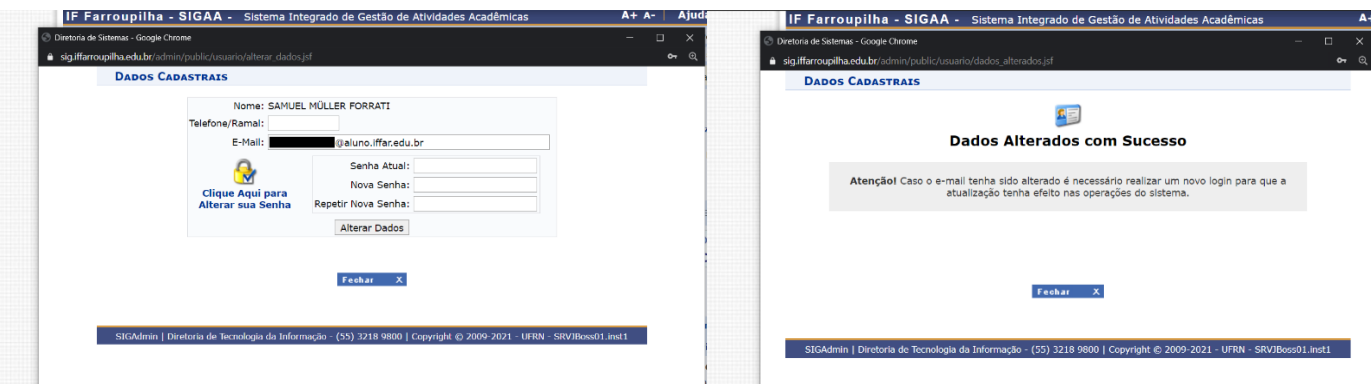

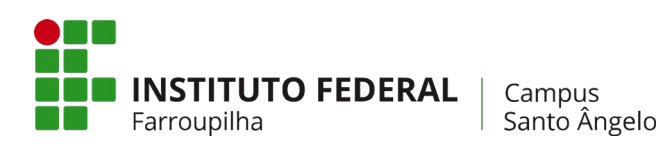

**6) Depois de alterar sua senha, volte na janela anterior do SIGAA e clique agora em "Portal do Discente".**

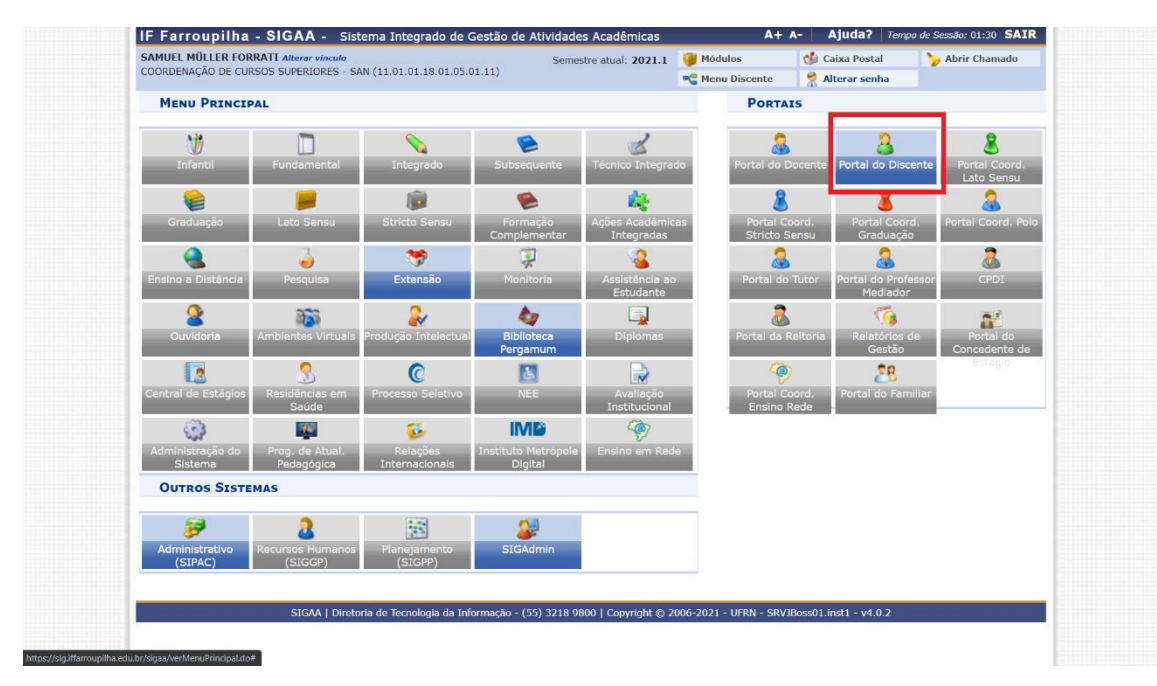

**7) Clique agora em "Meus Dados Pessoais".**

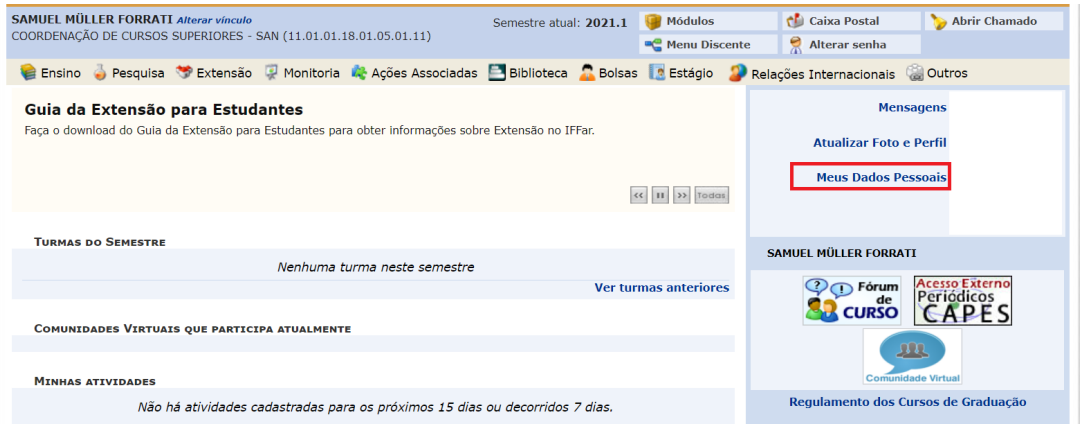

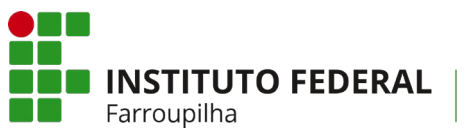

Campus Santo Ângelo

**8) Caso os seus dados tenham mudado (ex.: telefone, endereço), digite as novas informações nos campos abaixo e, por fim, confirme as alterações digitando o que o sistema solicitar no final da página (pode ser Senha, CPF, RG ou data de nascimento), após, clique em "Confirmar".**

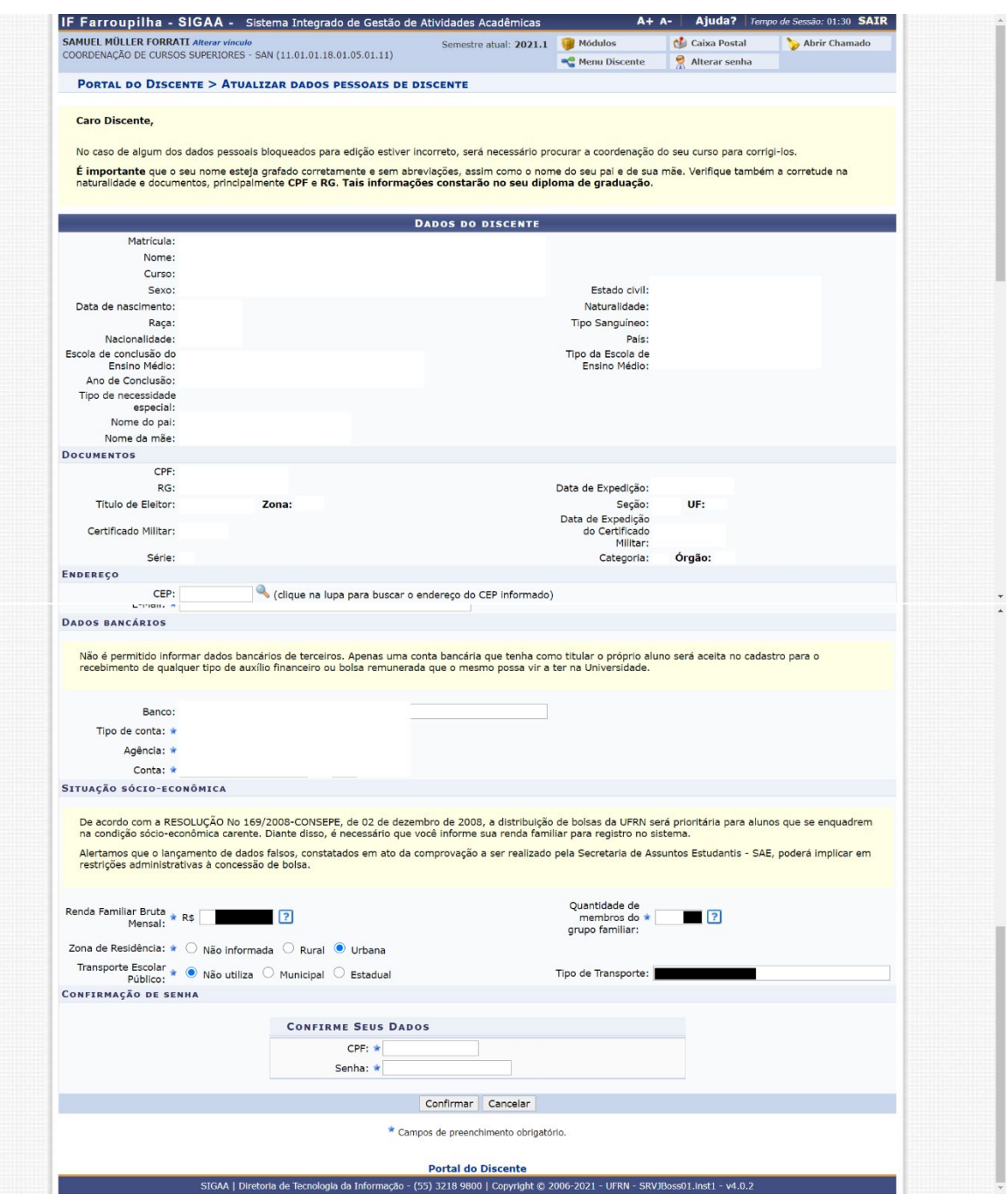

**Pronto! Agora prossiga aos próximos passos para realizar a sua matrícula online. PDF de instruções anexado nas próximas páginas:**

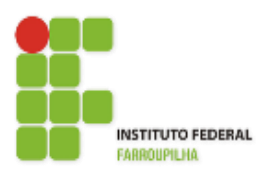

[Instituto Federal de Educação, Ciência e Tecnologia](http://www.info.ufrn.br/wikisistemas/doku.php?id=suporte:manuais:sigaa:portal_do_docente:lista)  [Farroupilha -](http://www.info.ufrn.br/wikisistemas/doku.php?id=suporte:manuais:sigaa:portal_do_docente:lista) Reitoria

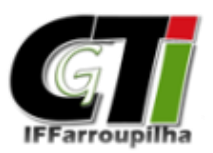

Coordenação Geral de Tecnologia da Informação

# **Portal do Discente**

Matrícula On-Line

[Instituto Federal Farroupilha](http://www.info.ufrn.br/wikisistemas/doku.php?id=suporte:manuais:sigaa:portal_do_docente:lista)

[Rua Esmeralda, 430 -](http://www.info.ufrn.br/wikisistemas/doku.php?id=suporte:manuais:sigaa:portal_do_docente:lista) 97110-767 – Faixa Nova – Camobi – Santa Maria – RS. [Fone/FAX: \(55\) 3218 9800](http://www.info.ufrn.br/wikisistemas/doku.php?id=suporte:manuais:sigaa:portal_do_docente:lista)

# **1. Procedimentos**

Para realizar sua matrícula no SIGAA, primeiramente acesse o Portal do Discente com seu Usuário e Senha. Em seguida acesse a aba *"Ensino"* e percorra o caminho *"Ensino" > "Matrícula On-Line" > "Realizar Matrícula"*, conforme ilustrado na Figura 01 abaixo.

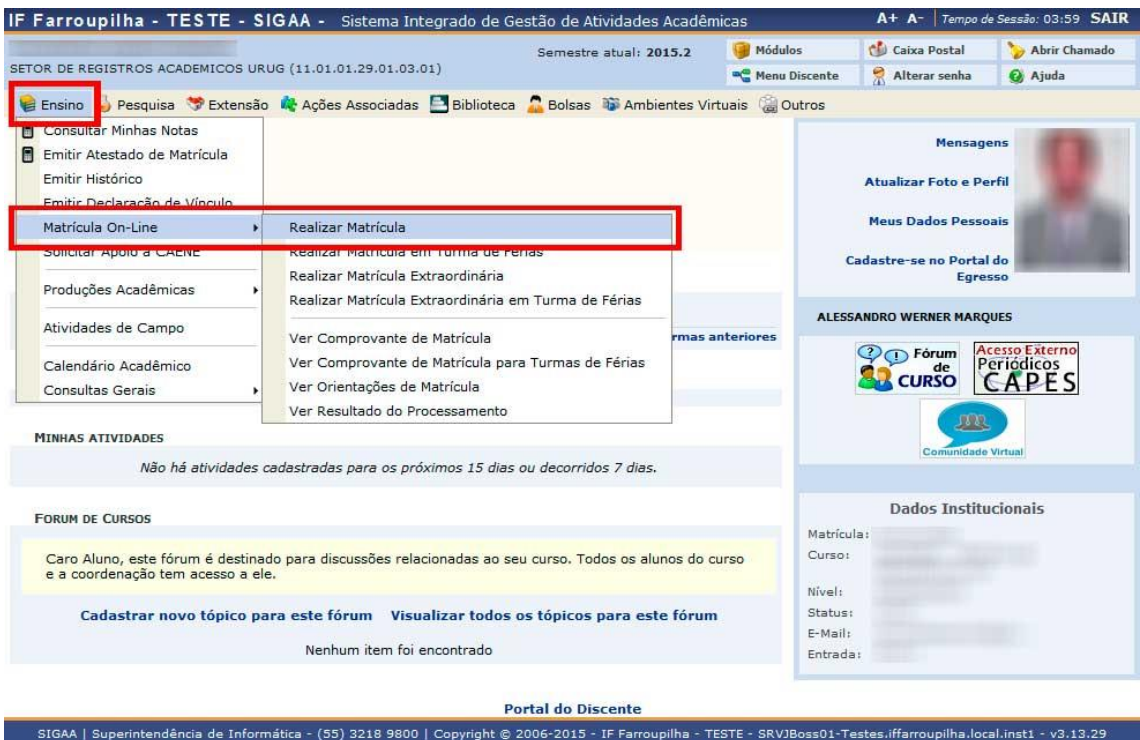

#### **Figura 01**

Ao clicar em *"Realizar Matrícula"* conforme Figura 01 acima, você será redirecionado para a tela abaixo (Figura 02). Nesta tela estarão disponíveis algumas informações sobre o período de matrícula, como a data de início e fim do período de solicitação de matrículas, além da data final que a Coordenação do Curso tem para analisar estas solicitações de matrículas. Clique no botão *"Iniciar Seleção de Turmas"* para avançar ao próximo passo da realização da matrícula.

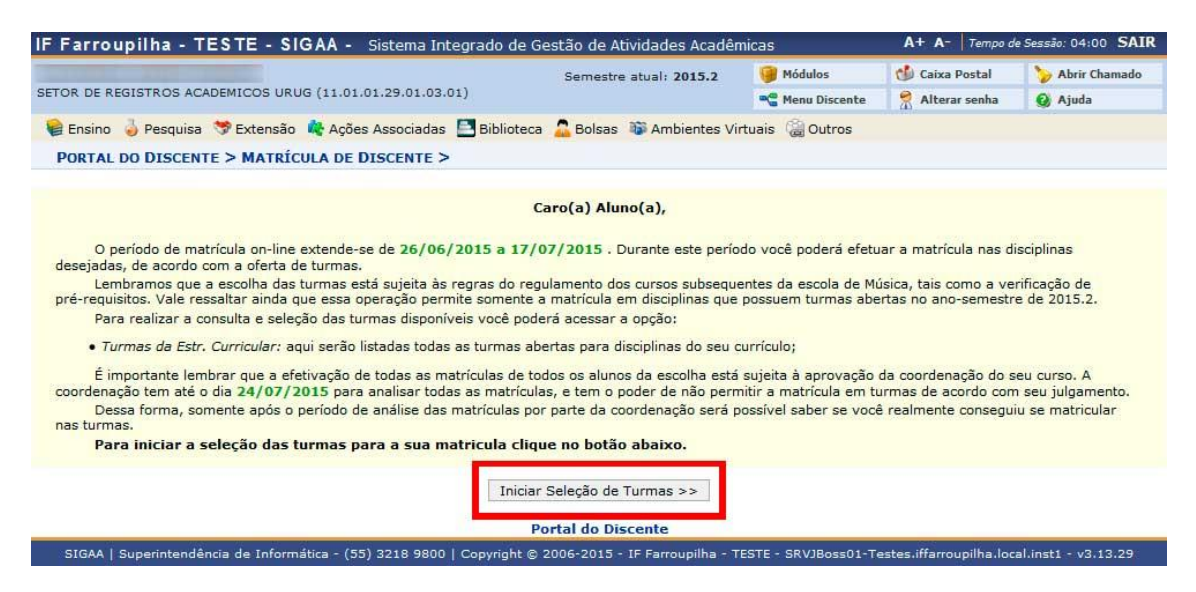

**Figura 02**

Após clicar no botão *"Iniciar Seleção de Turmas",* caso ainda não tenha atualizado seus dados pessoais no SIGAA, a Figura 03 abaixo será apresentada. Caso contrário, você será apresentado a Figura 05, e pode desconsiderar as Figuras 03 e 04, avançando diretamente para as instruções da Figura 05.

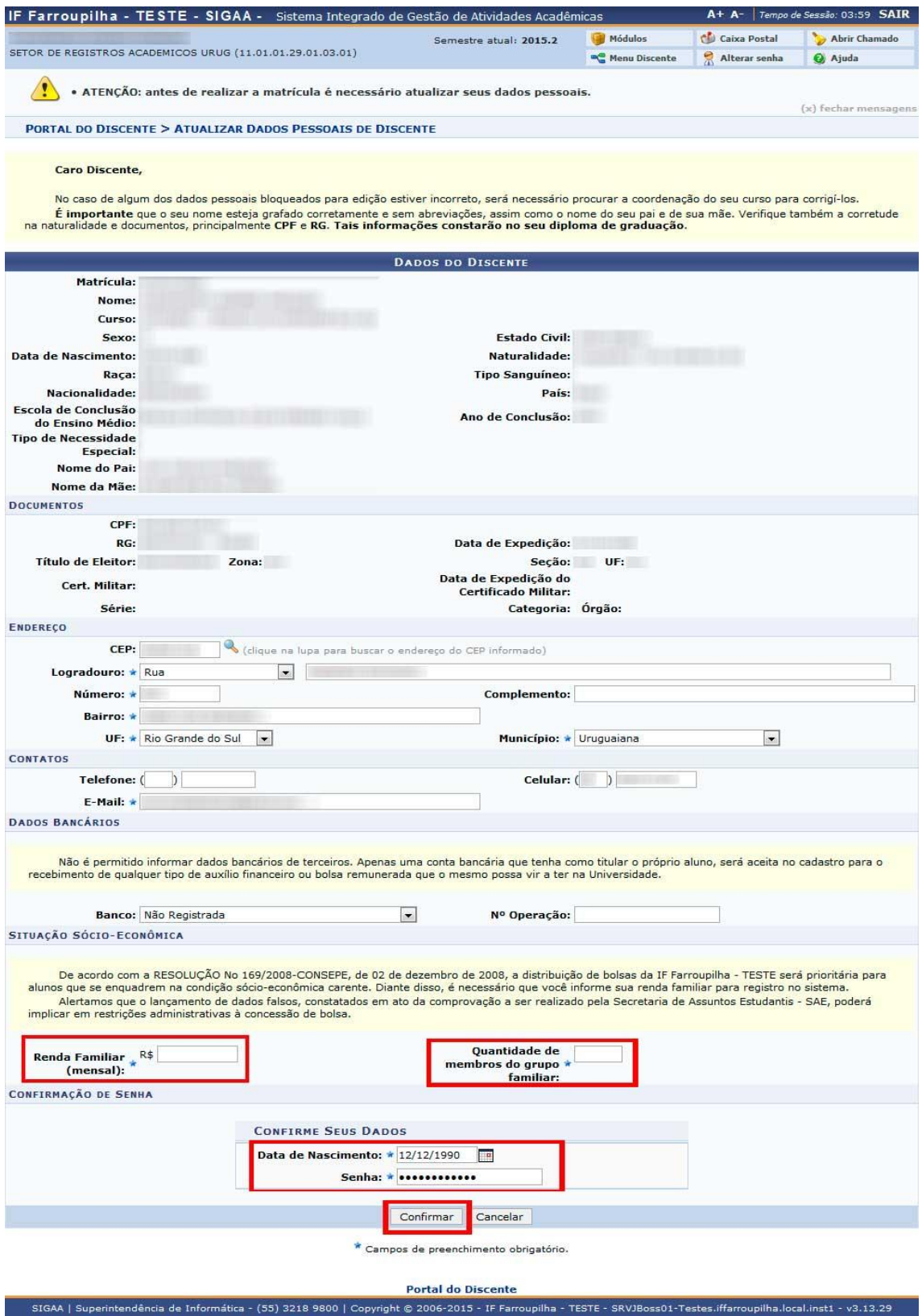

**Figura 03**

Na Figura 03, será necessário atualizar seus dados, caso ainda não tenha feito. Para isso, verifique seu endereço e contatos e preencha as informações econômicas solicitadas (Renda Familiar e Quantidade de Membros do Grupo Familiar). Feito isso, em *"Confirme seus Dados",* preencha com sua data de nascimento e senha e clique em *"Confirmar"* para seguir adiante.

Ao clicar no botão "Confirmar" na Figura 03, você será redirecionado a Figura 04 abaixo, com um resumo dos dados preenchidos na Figura 03. Clique em *"Portal do Discente"*, conforme apresentado na Figura 04 para retornar à página inicial do portal.

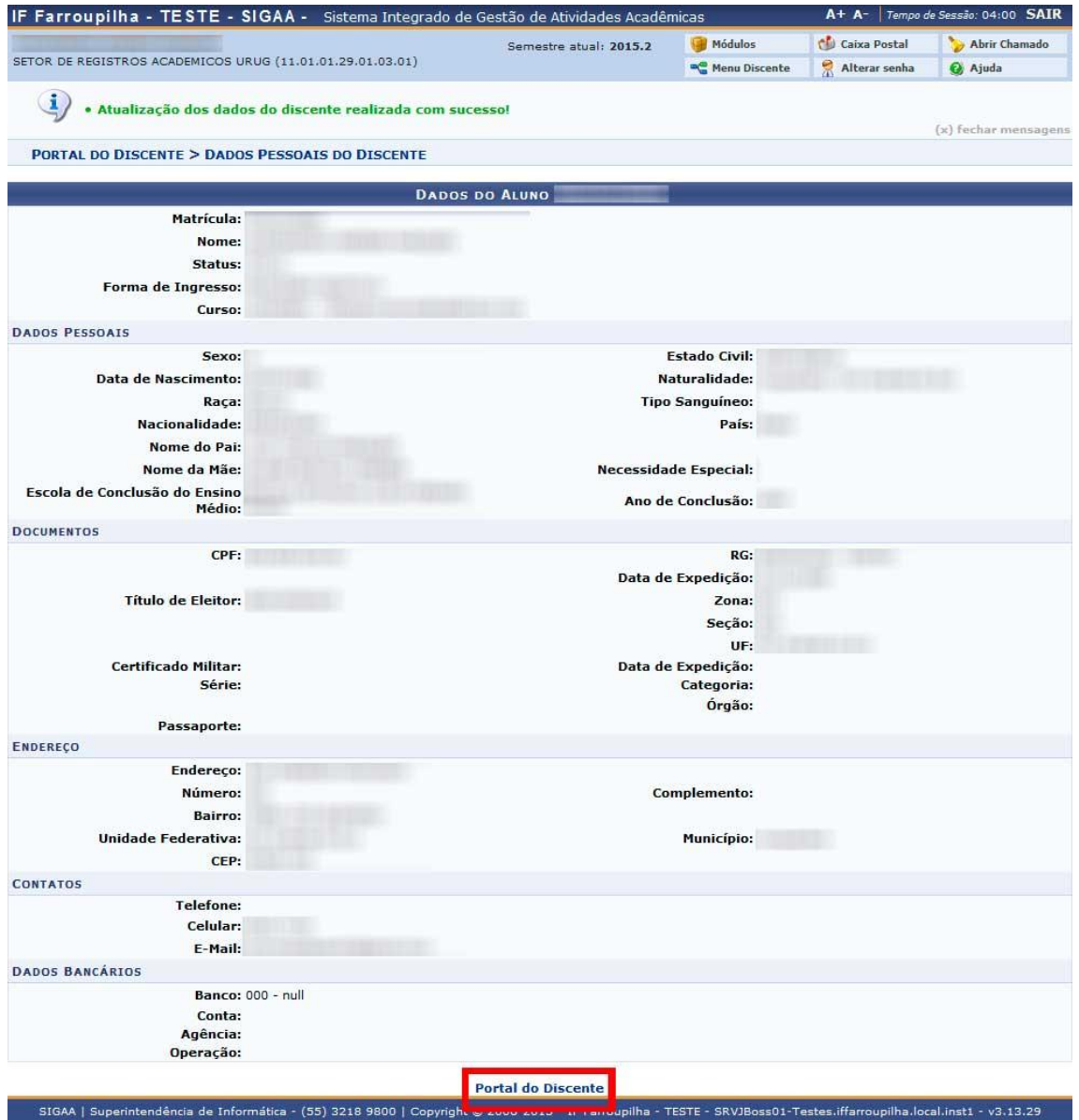

#### **Figura 04**

Atualizado seus dados no SIGAA, você está pronto para realizar a matrícula no sistema. Acesse novamente a aba *"Ensino"*, conforme já foi apresentado na Figura 01, e percorra novamente o caminho *"Ensino" > "Matrícula On-Line" > "Realizar Matrícula"*. Você será apresentado mais uma vez a Figura 02, clique em *"Iniciar Seleção de Turmas"*. Após realizar este procedimento, você será apresentado à tela da Figura 05 abaixo, onde poderá selecionar as turmas que você deseja matricular-se.

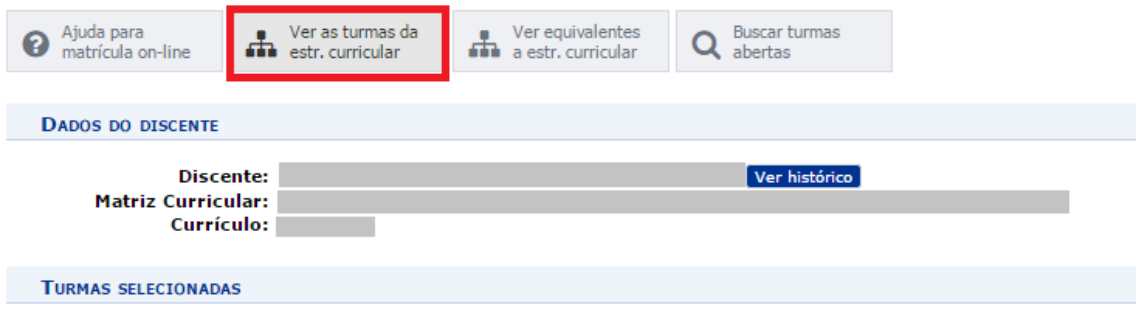

Nenhuma turma foi selecionada.

# **Figura 05**

Na tela ilustrada pela Figura 05, selecione a opção "Ver as turmas da estr. curricular". Após, selecione as turmas desejadas para efetuar sua solicitação de matrícula e, posteriormente, clique em *"Adicionar Turmas Selecionadas*", conforme ilustrado na Figura 06.

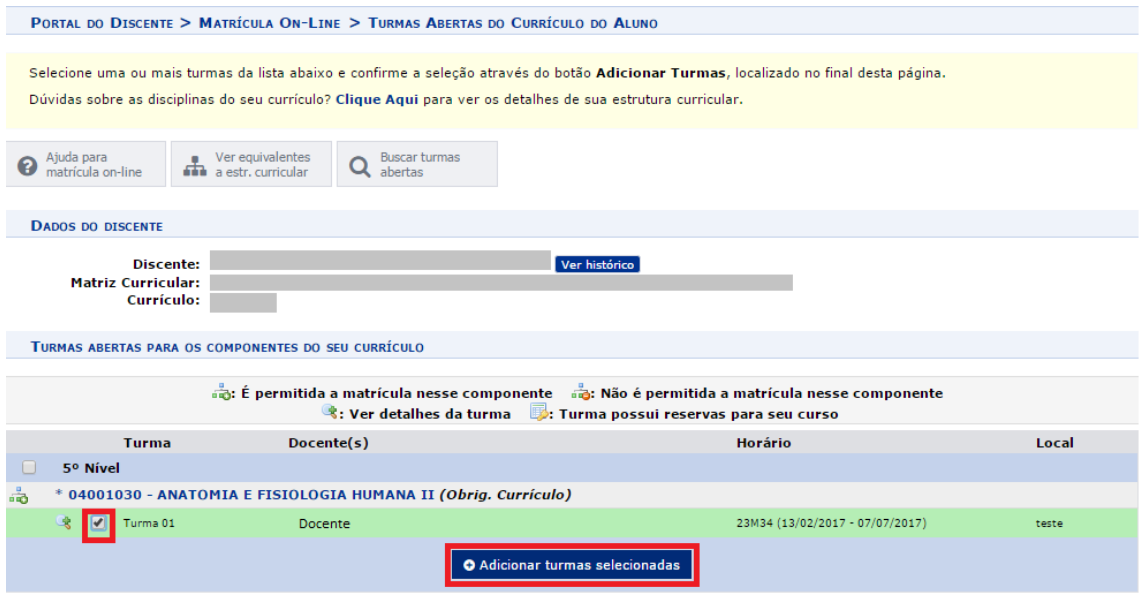

## **Figura 06**

Caso deseje realizar matrícula em alguma disciplina equivalente ou eletiva, clique na opção "Ver equivalentes a estr. curricular", em destaque na Figura 07.

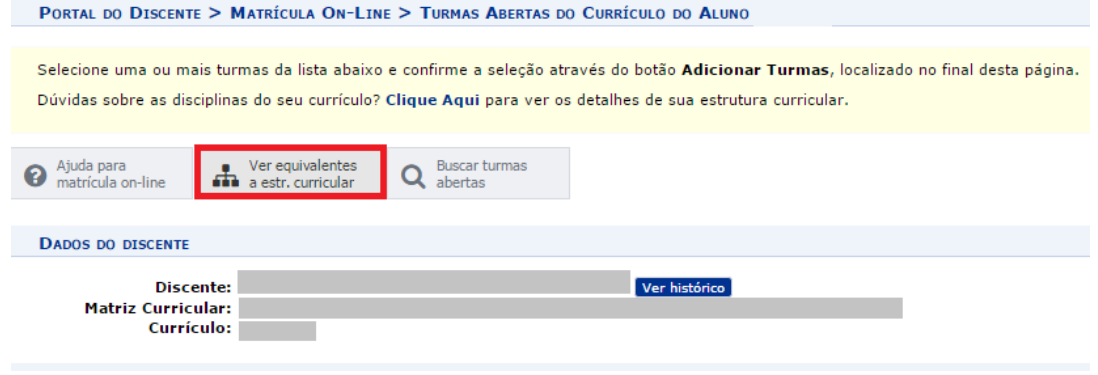

**Figura 07**

Selecione as disciplinas equivalentes/eletivas desejadas e, após, clique em *"Adicionar Turmas Selecionadas",* conforme a Figura 08.

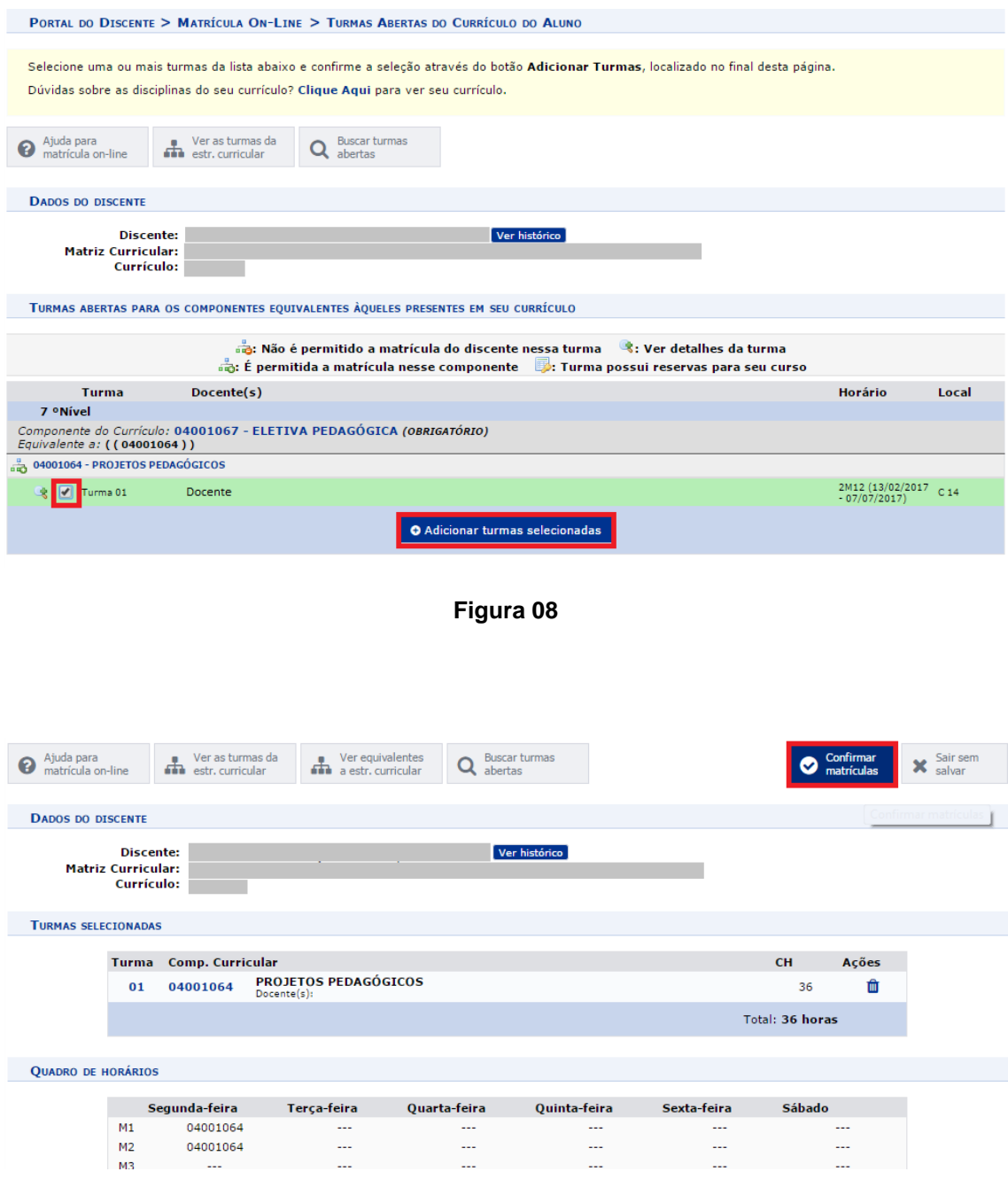

**Figura 09**

Após a adição de turmas/disciplinas, será apresentada a tela representada pela Figura 09. Nesta tela, será apresentado um resumo da sua solicitação de matrícula, listando as turmas selecionadas, assim como o quadro de horários das mesmas. Caso esteja tudo certo com a sua solicitação de matrícula, clique em *"Confirmar Matrículas"*. Caso contrário, clique em *"Sair sem Salvar"* e repita o procedimento novamente.

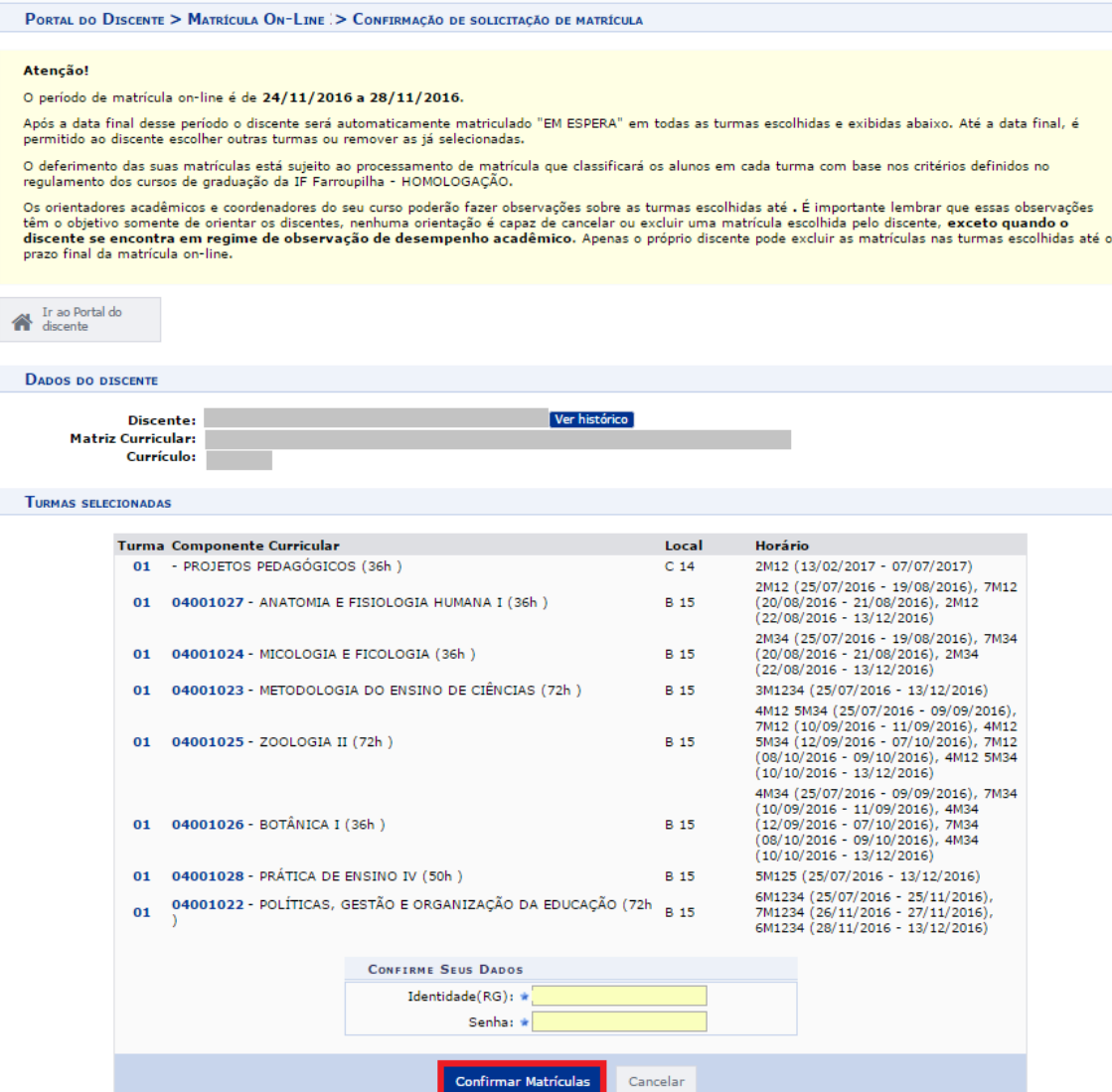

#### **Figura 10**

Ao clicar em *"Confirmar Matrículas"*, na tela da Figura 09, você será apresentado à tela da Figura 10. Nesta tela, em *"Confirme seus Dados",* preencha as informações solicitadas e clique em *"Confirmar Matrículas"* para confirmar sua solicitação de matrícula e seguir adiante. Ao clicar em *"Confirmar Matrículas"*, você será redirecionado à tela da Figura 11, que apresentará a confirmação da sua solicitação de matrícula.

Conforme apresentado na Figura 11, você pode clicar na opção *"Imprimir Comprovante"* para visualizar e imprimir seu comprovante de solicitação de matrícula. Um exemplo de comprovante de solicitação pode ser visualizado na Figura 12.

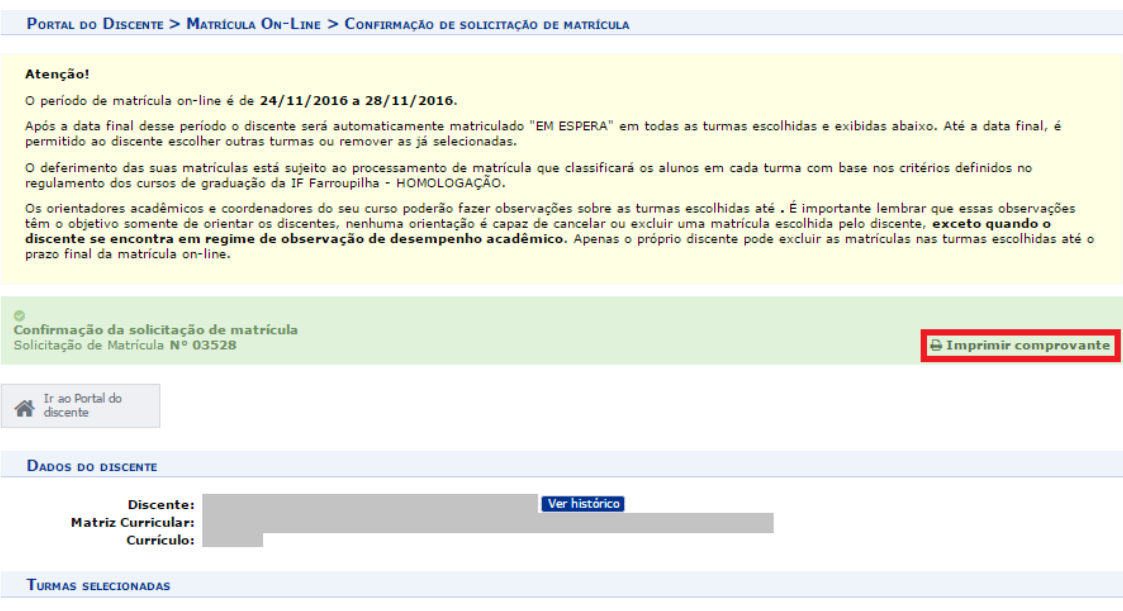

**Figura 11**

| Portal do Discente | <b>INSTITUTO FEDERAL FARROUPILHA</b><br>SISTEMA INTEGRADO DE GESTÃO DE ATIVIDADES ACADÊMICAS<br>Емітіро вм 28/11/2016 09:49 |  |
|--------------------|----------------------------------------------------------------------------------------------------|--|
|--------------------|----------------------------------------------------------------------------------------------------|--|

#### COMPROVANTE DE SOLICITAÇÃO DE MATRÍCULA Nº 03528 **PERÍODO 2017.1**

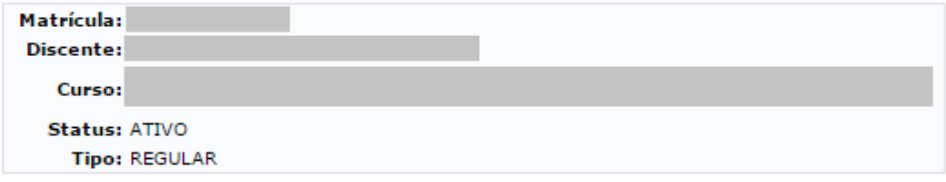

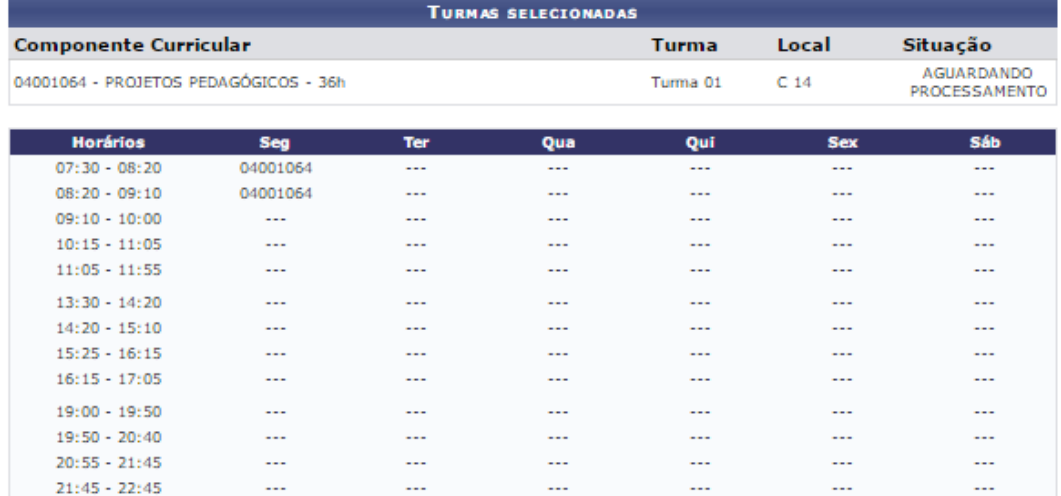

Gravado em: 24/11/2016 09:11:59<br>Autenticação: 66338DE598E44D7954F91FB3049A828B

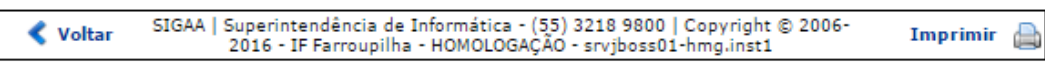

Realizado o procedimento de solicitação de matrícula, você deve aguardar a análise e processamento de sua solicitação de matrícula. Para acompanhar a situação do processamento de sua solicitação, acesse a aba *"Ensino"* no Portal do Discente, e percorra o caminho *"Ensino" > "Matrícula On-Line" > "Ver Resultado do Processamento",* conforme apresentado na Figura 13.

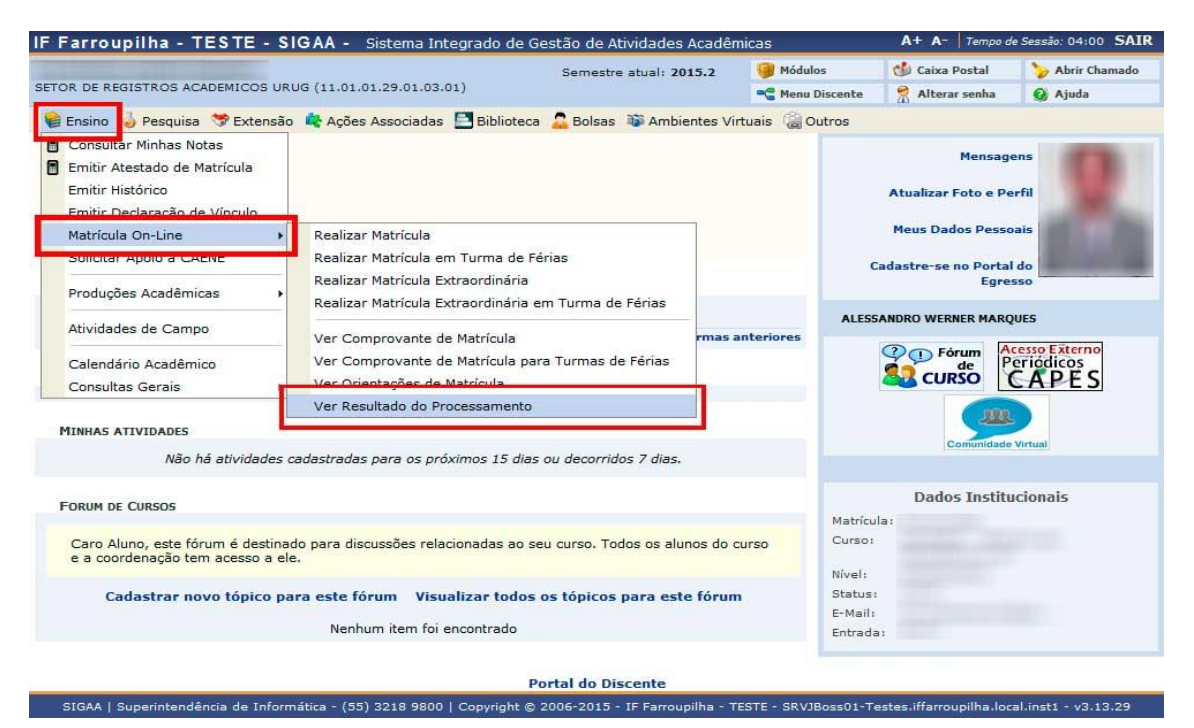

**Figura 13**